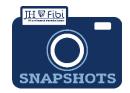

## Copy a Proposal

## How do I copy a Proposal Development record?

There are two ways to copy a proposal.

To copy a proposal from the list of My Proposals:

☐ Starting at the **Proposal** tab > **My Proposals**, click on the **More Actions** icon

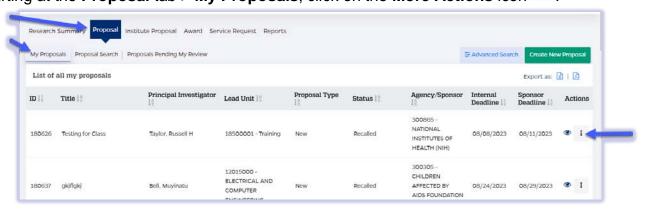

☐ The following options will open. Choose the **Copy** icon

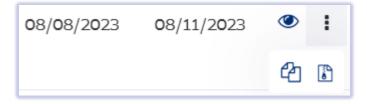

To copy a proposal from within a proposal record:

☐ Open the Proposal record that needs to be copied.

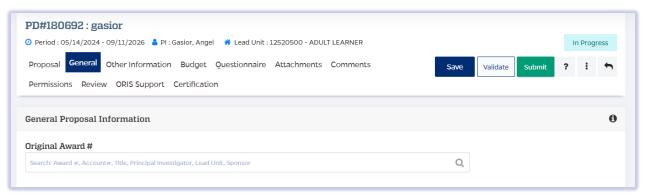

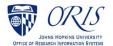

☐ Click on the More Actions icon i and then click on Copy Proposal.

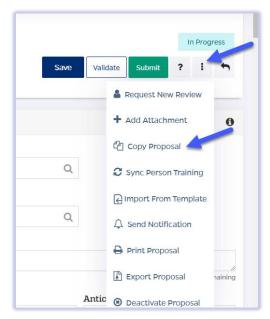

☐ Choose all the components to copy by checking the boxes and then click on the **Copy** button.

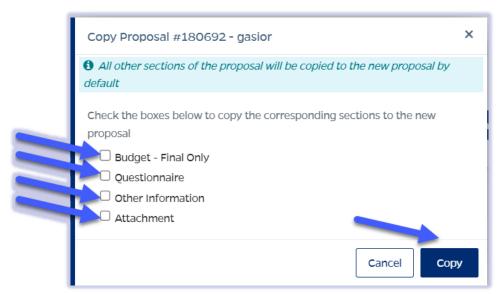

The copied record will open for editing.

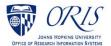